**Manual** 

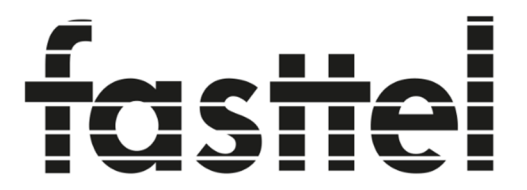

# Door Entry Systems

# **FT600(K)SIP(VC) Doorphone Entry (+ keypad)**

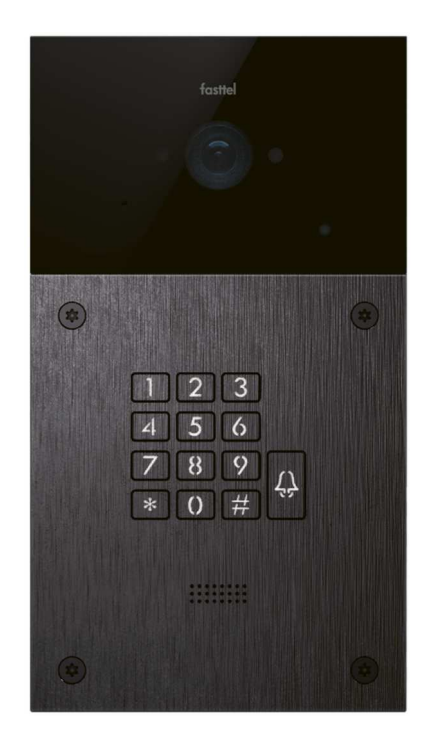

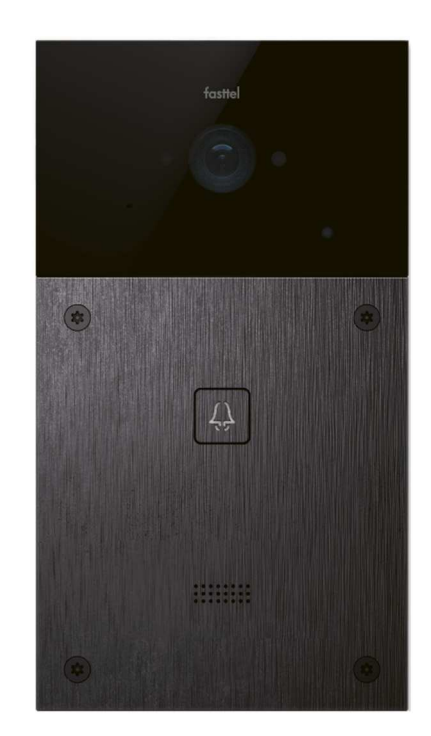

*Fasttel reserves the right to change the content without prior warning.* 

**Fasttel België, Klipsenstraat 18A, 9160 Lokeren. Tel +32 (0)9 244 65 20 info@fasttel.be**

#### Thank you for trusting our products!

Web page access:

-1 button model FT600SIP(VC): press the call button for 5 seconds and you will hear the IP address through the speaker

- Model with keypad FT600KSIP(VC): dial the code \*3258\* and you will hear the IP address through the speaker.

Or search for the device with the program "Advanced Ip scanner" (http://www.advanced-ipscanner.com) (or similar software). The mac address always starts with 00:2469300XXX.

Log in with admin / admin.

## **Always use account 2 to connect to your local sip server. Account 1 is used by the Fasttel cloud when you use our application for smartphone.**

When opening the packaging you will find the following parts :

- FT600(K)SIP(VC) Outdoor unit (optional with keypad).

- Bag with 4 x black Torx screws + bit + waterproof cover for the Lan connection + connectors

- User manual

Optional to order: see **shop.fasttel.be**

FT600BS Desk stand for monitor

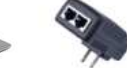

- FT600W 7"monitor
- FT600PSW Poe adapter for FT600W for on WiFi
- FT600WB FT600W Monitor wall bracket 30mm thick
- FT600LIC smartphone license
- FT600HW Tool for hollow wall mounting
- FT600AZL Column small/large
- FTPOE2W Converter 2-wire to UTP cat 5

The FT600(K)SIP(VC) outdoor unit comes with an in-wall or surface-mount housing. Ensure that the housing will be mounted level.

The installation

#### **1 - the FT600(K)VC Doorphone Entry outdoor unit.**

Height: 216 mm – Width: 116 mm | Recess for flush model: 202 x 102 x 31 (HxWxD)

#### *1.1 surface or flush mounted in brick wall*

- First mount the housing in the right place on/in the wall. Because of the camera present, we recommend 1.40 metres (55,1 inches) measured from the ground to the bottom of the Doorphone Entry.

- Make sure the UTP cable for the network is present and also a cable (at least 2 cores hard core) for your electric lock. If no UTP cable is present please order FTPOE2W to convert any cable to UTP with PoE.
- Now first take the waterproof seal out of the packaging and insert the UTP cable and the cable for the lock through the opening in the middle.
- Connect the cable to the door lock to NO+COM of relays A

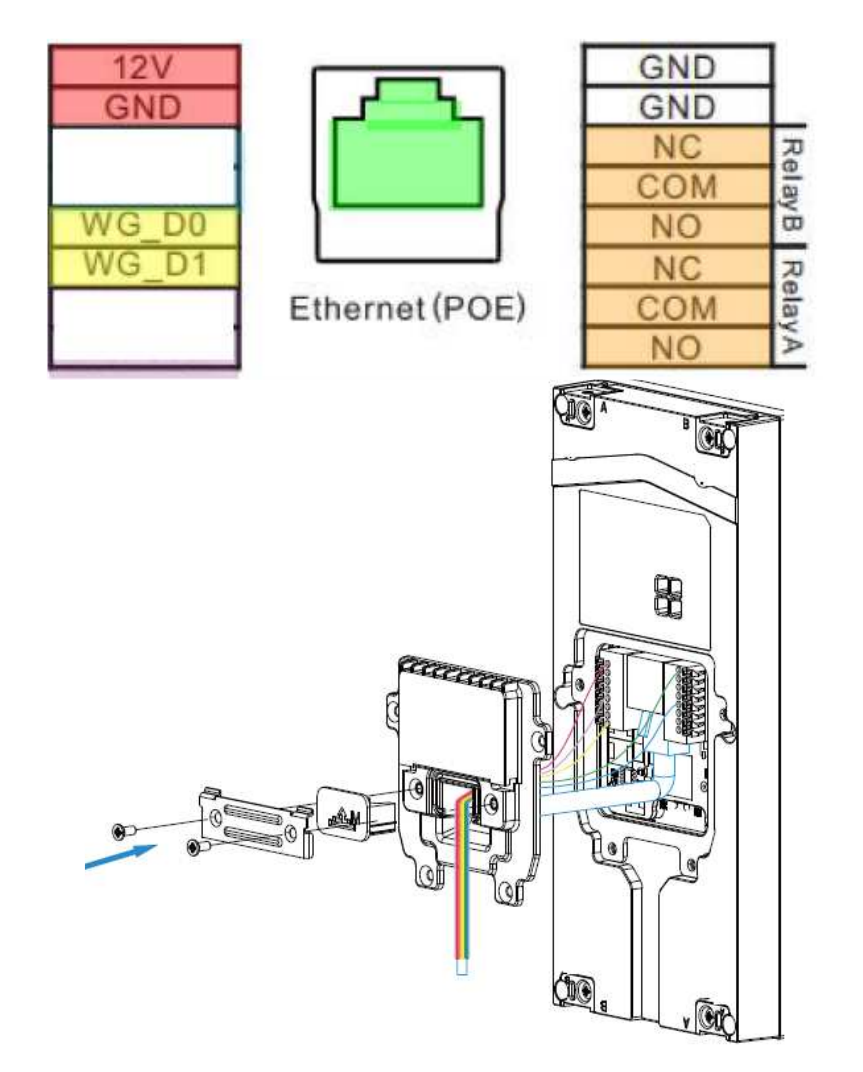

- Close the cover and use the appropriate cable rubber (S-M-L) to seal the Doorphone Entry watertight. Assemble with the 6 supplied screws.
- Now place the outdoor unit in the housing and mount it with the 4 supplied Torx screws.

# *1.2 installation in hollow wall:*

If you wish to build the doorphone into a hollow wall (eg gyproc or gate style), then it is better to use the FT600HW. This can be ordered separately. Only an opening of 202x102 is sufficient.

# **2– Smartphone app's (optional)**

To order: **FT600LIC**: 1 license **FT600LIC4**: 3+1 free licenses

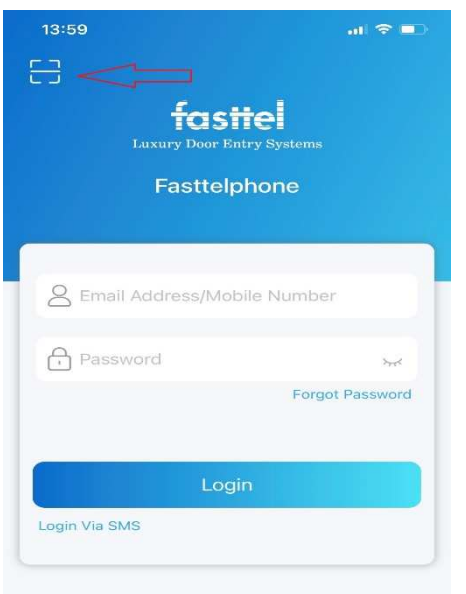

Go to your smartphone's store/shop and download the app:

## fasttel fasttelphone

After the download, you can scan the QR code (see left) and your smartphone will be added to your installation.

The administrator of the system should take the 1st code as this offers more rights: this way, only this user can determine in the app the order in which the apps are called (I-> call settings-> call preference-> sequence call).

Go to Account  $\rightarrow$  basic and enter the details of your local sip server in account 2. Do not change account 1! If you do not use app licenses, account 1 may be used. Although it is recommended to always use account 2 for local sip server, because if you want to use our app later, account 1 will be automatically overwritten.

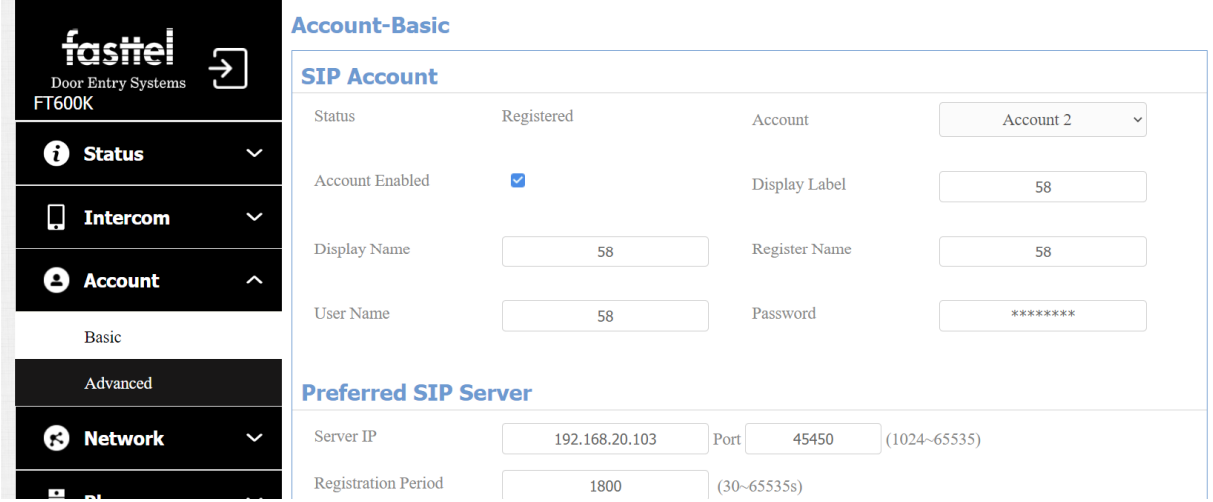

If everything is correct, it will say "registered" at the top

Then choose Intercom $\rightarrow$ basic. At "group call number (local)" you first enter the number that the door phone should call on your local Sip server. In this example that is 100 so you fill in 100/2.

Then copy all numbers listed under "group call number (cloud)" upwards. In this example, these are the 4 app licenses and 1 internal unit. The devices that you do not copy will also not be called.

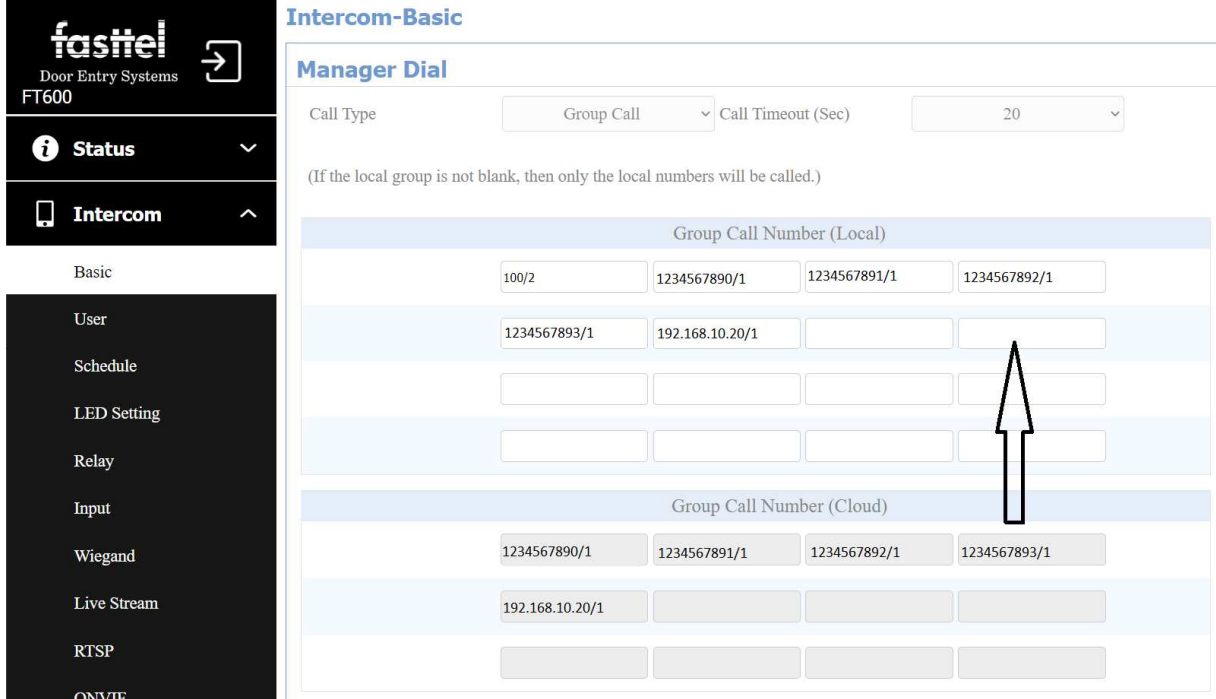

**3 – Keypad** (optional)

Your Door phone Entry has a Keypad that can be used for access codes.

Browse to the IP address of the door phone. If you do not know how to do this, enter the following combination on the Doorphone \*3258\* and the speaker will read out the correct IP address. Open the web browser from the IP address and log in with admin / admin. There is also a user/user login with fewer rights.

In the left-hand column, select Intercom and then User.

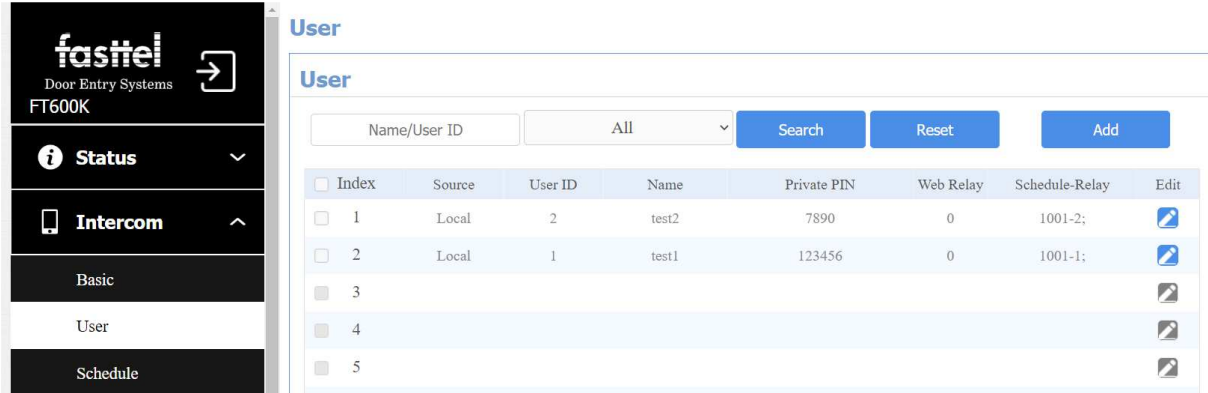

You can see that 2 codes have already been pre-programmed. **Change them or delete them**. Create new codes by right-clicking on "add".

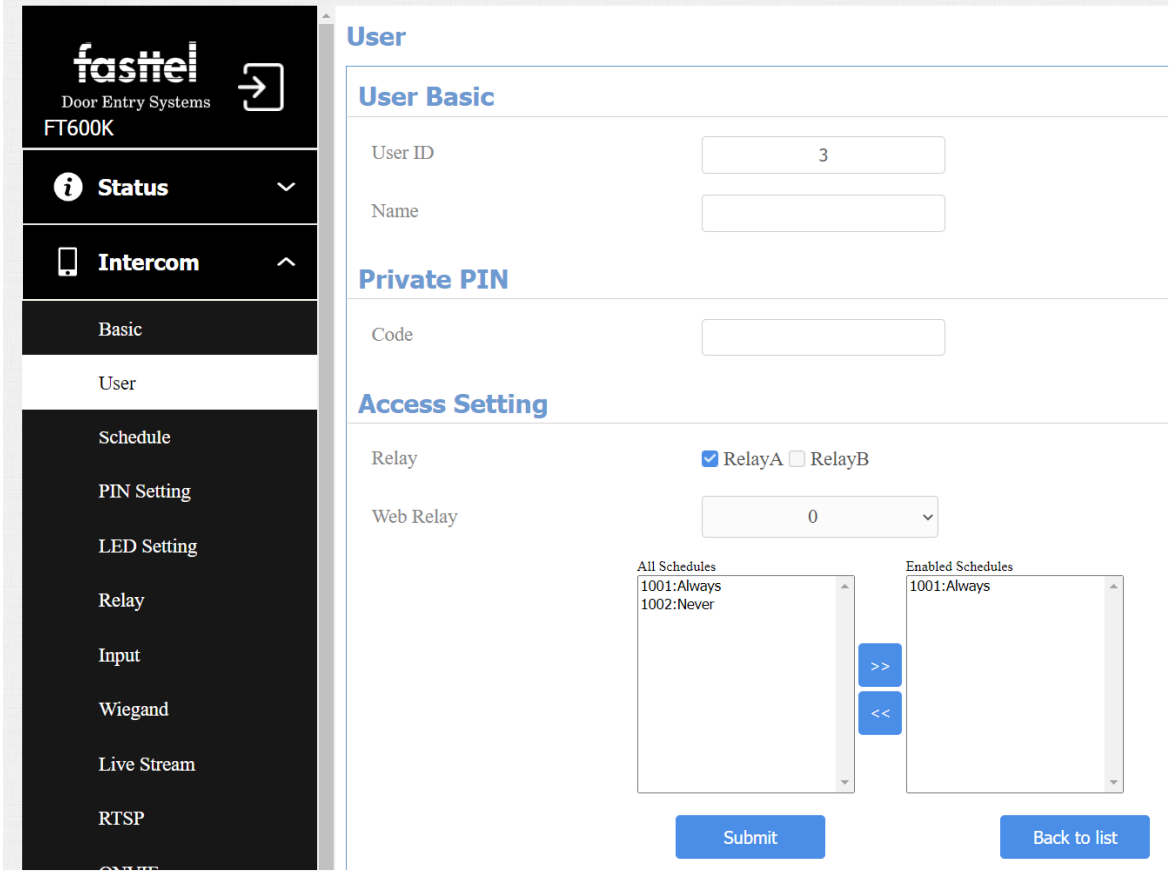

User Id is automatically incremented but you can edit it yourself.

Then give a logical name (e.g. children or gardener)

Then enter the code and choose the relay to be activated.

You must associate a time schedule with a code. By default, "always" is chosen. This code will therefore always provide access.

New timetables can be created under Intercom  $\rightarrow$  schedule.

On the door phone itself you enter code# to open the door.

The voice messages can be changed by changing the language of the web page: Phone  $\rightarrow$  time/language

If you have any questions call Fasttel Smart Doophones: On the number **0902 00060 for end users (only from inside Belgium)** On the number **+(32) 9 2446520 (choice 2) for installers.** 

**Keep the serial number of your outdoor unit handy. You can find it on the back of the entry panel and it starts with FT600.**